# INSTRUCTIVO DE CONSULTA DE CLASES

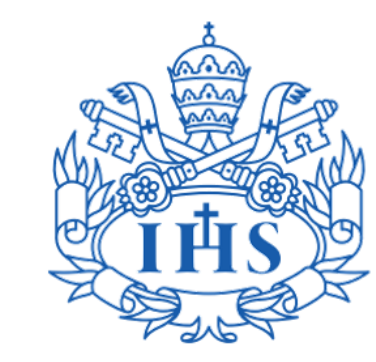

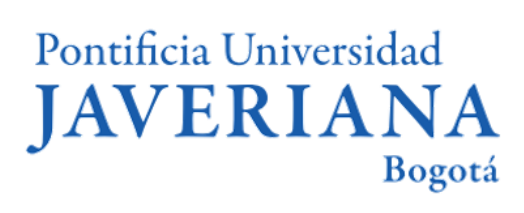

Vicerrectoría de Extensión y Relaciones Interinstitucionales Dirección de Asuntos Internacionales

# Contenido

- [1](#page-3-0) Conceptos básicos
- [2](#page-4-0) Búsqueda de clases programadas [2.1](#page-5-0) Ingreso a consulta de clases programadas [2.2](#page-7-0) Por departamento 2.3 Por palabra clave [2.4](#page-8-0) Por ID de clase [2.5](#page-9-0) Resultado de búsqueda de clases [2.6](#page-13-0) Consultar componentes adicionales [3](#page-15-0) Búsqueda de contenido programático de una asignatura.
- [4](#page-22-0) Búsqueda de plan de estudio por carrera

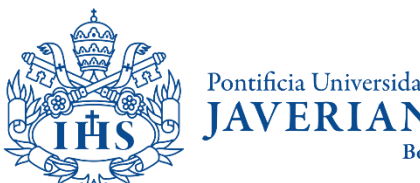

# CONCEPTOS BÁSICOS

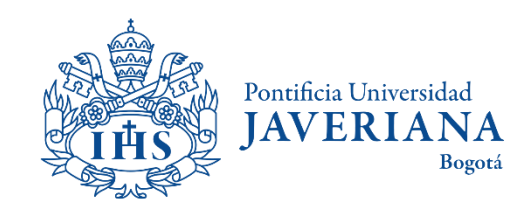

# Conceptos básicos

El **ID de clase** es el número que identifica a un curso, es el mismo en todos los semestres y siempre tendrá 6 dígitos.

El **número de clase** cambia todos los semestres y pueden existir varios para un mismo **ID de clase**. Este puede tener entre 4 y 5 dígitos.

El **ciclo lectivo** hace referencia al semestre en el que se van a buscar las clases. La Javeriana tiene tres, pero solo dos aplican a los estudiantes de intercambio, el primero y el tercero. Por ejemplo, para 2021 los periodos son así:

- Primer periodo de 2021 (Ene Jun)
- Segundo periodo de 2021 (Jun Jul)
- <span id="page-3-0"></span>- Tercer periodo de 2021 (Jul - Nov)

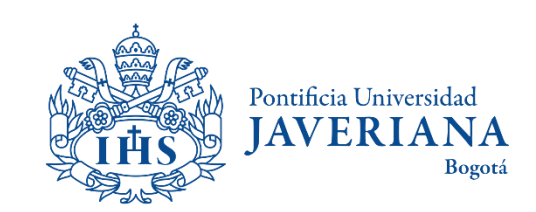

# <span id="page-4-0"></span>BÚSQUEDA DE CLASES PROGRAMADAS

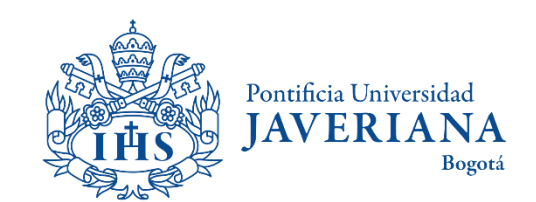

### Ingreso a consulta de clases programadas

Ingresar a la página principal de la Javeriana ([www.javeriana.edu.co](http://www.javeriana.edu.co/)) y dar clic en "servicios externos".

<span id="page-5-0"></span>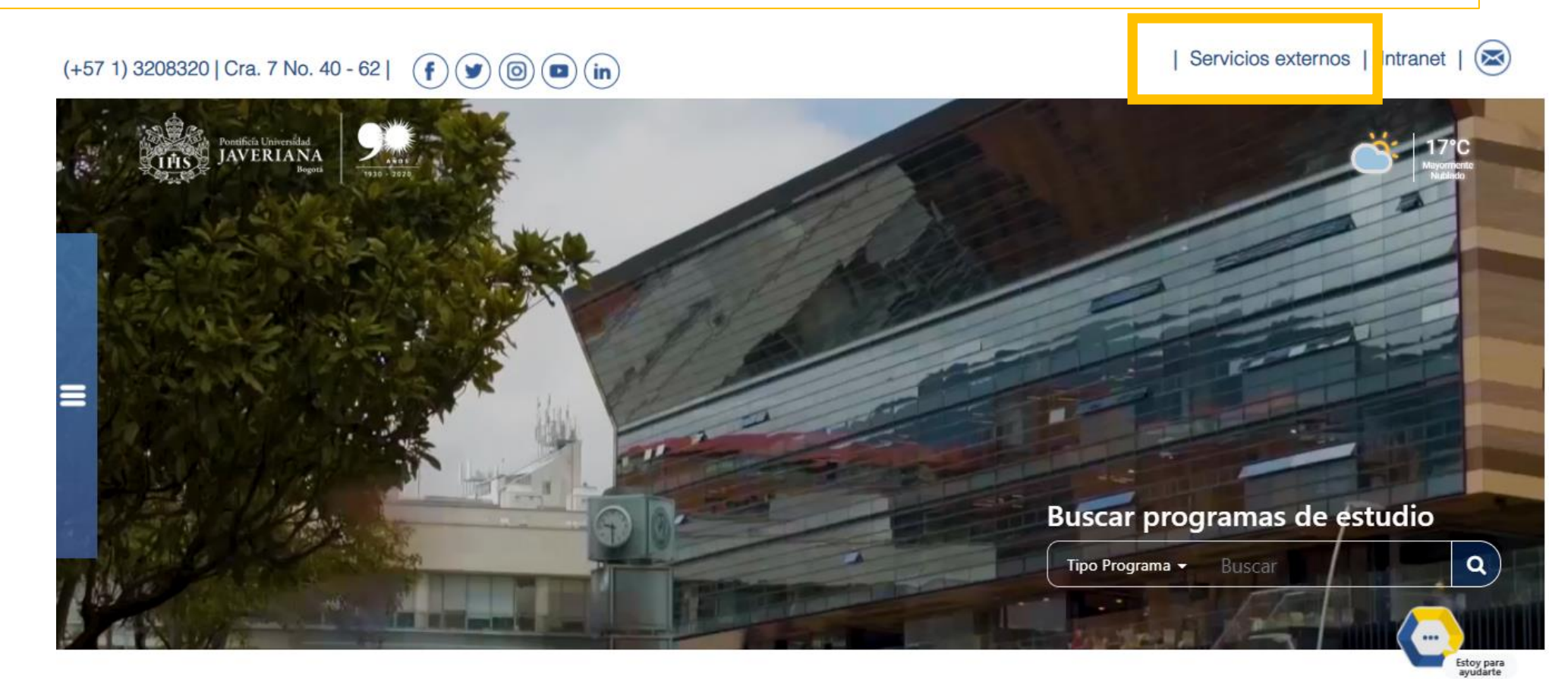

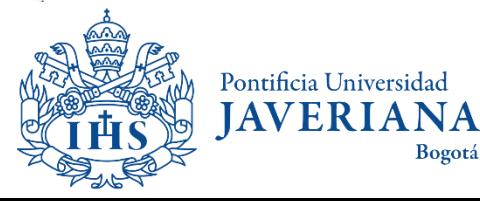

### Ingreso a consulta de clases programadas

Dar clic en "[Catálogo de Clases Programadas](https://rhg.javeriana.edu.co/psc/HR9GUEST/EMPLOYEE/HR9GUEST/c/ESTABLISH_COURSES.CLASS_SEARCH.GBL)"

#### Servicios por tema

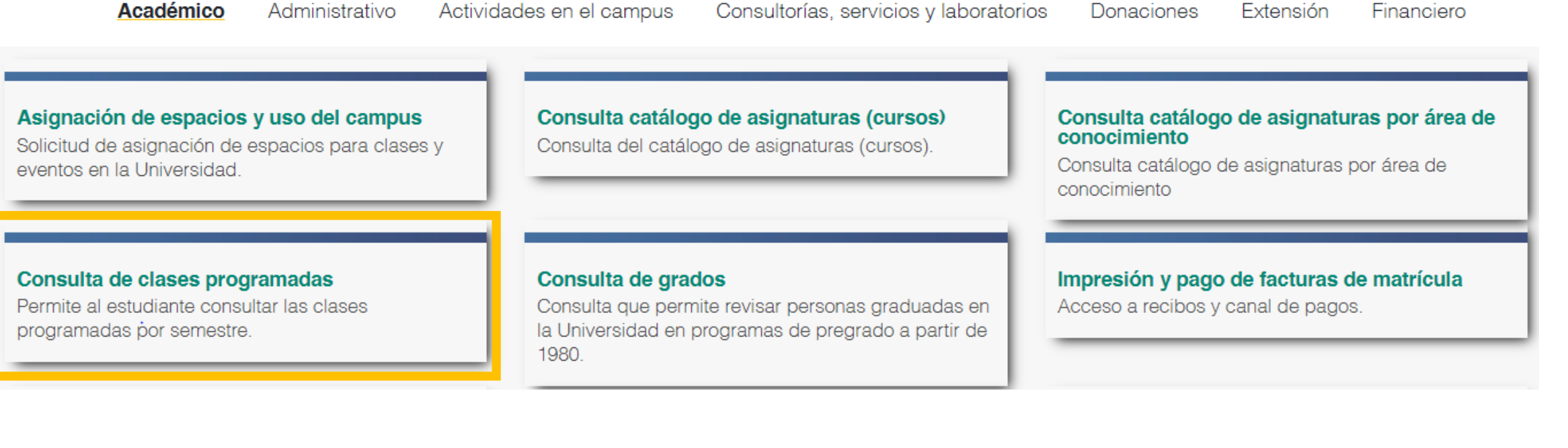

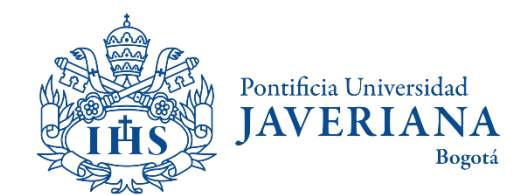

## Ingreso a consulta de clases programadas por departamento

<span id="page-7-0"></span>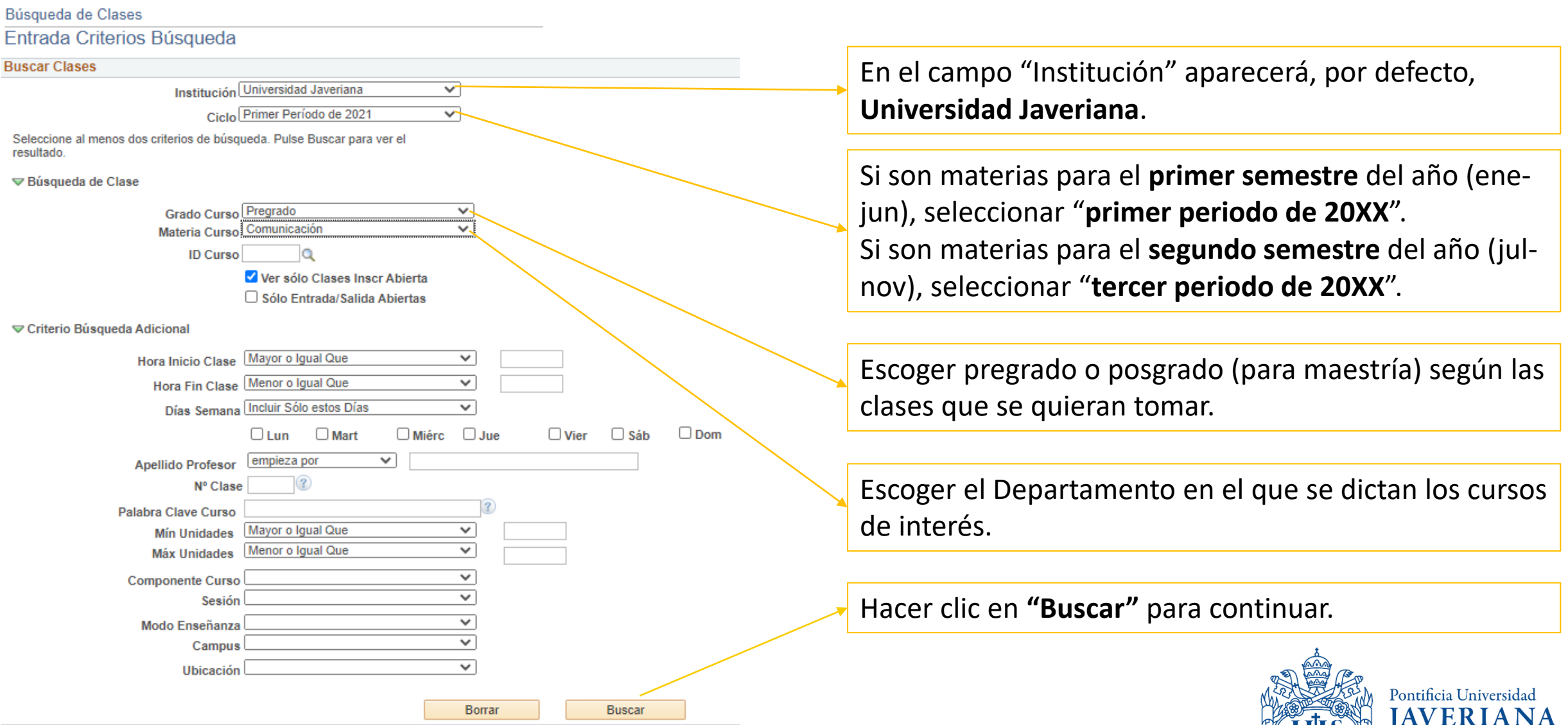

Bogotá

## Ingreso a consulta de clases programadas por ID de clase

<span id="page-8-0"></span>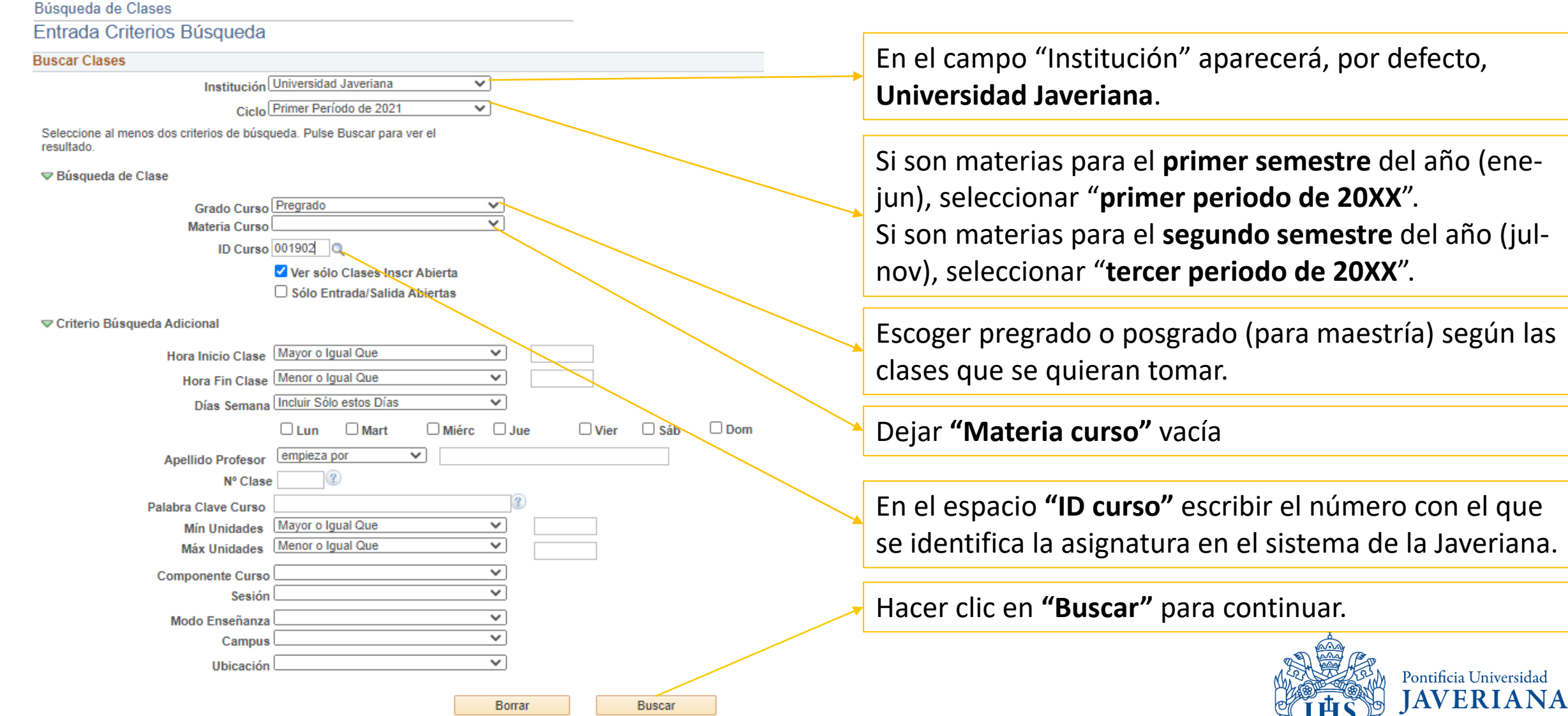

Bogotá

# Resultado de la búsqueda de clases

<span id="page-9-0"></span>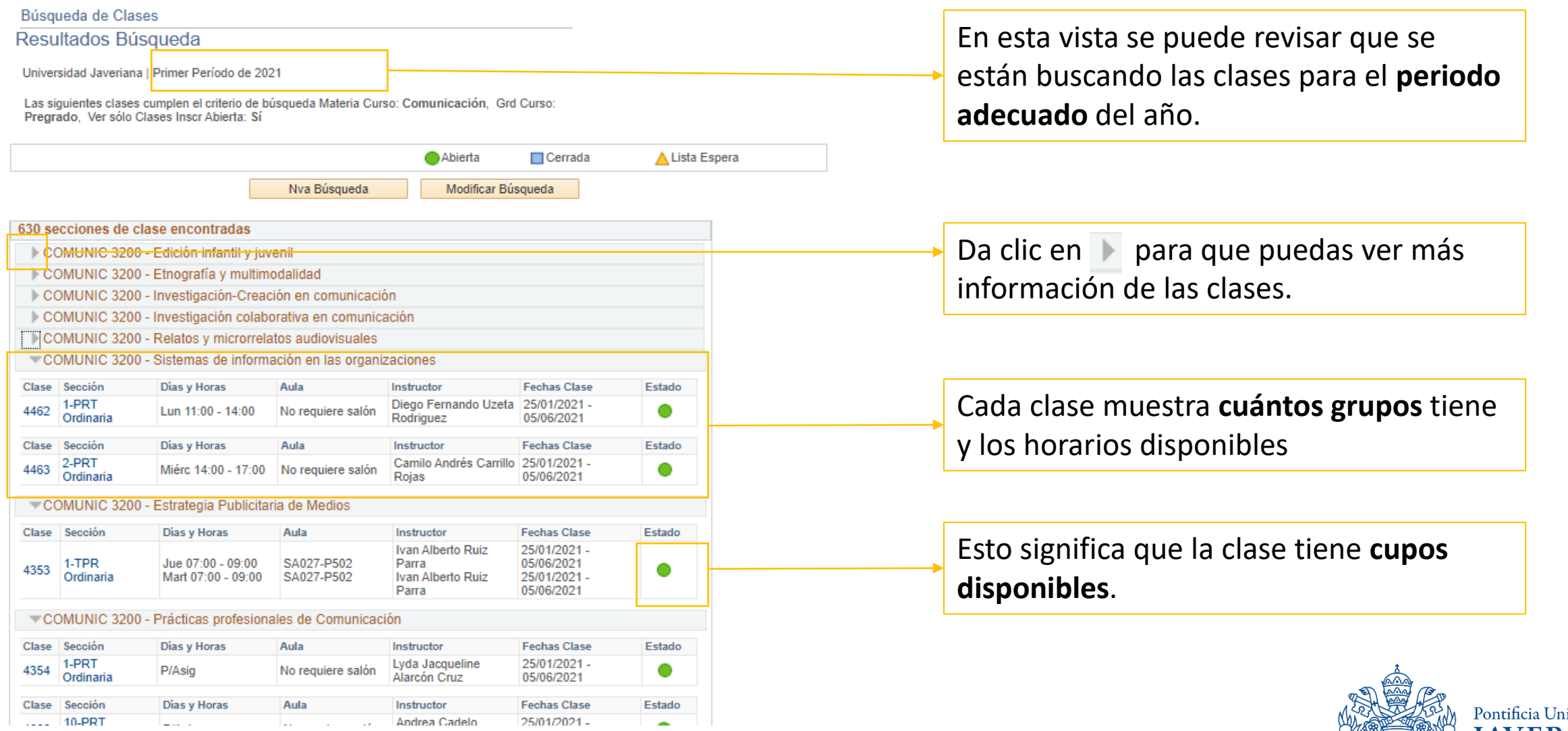

iversidad **JAVERIANA** Bogotá

# Resultado de la búsqueda de clases

Cuando se despliega la flecha y se ven varias secciones, es porque estas son opciones de horarios diferentes para la misma clase. En este caso hay dos.

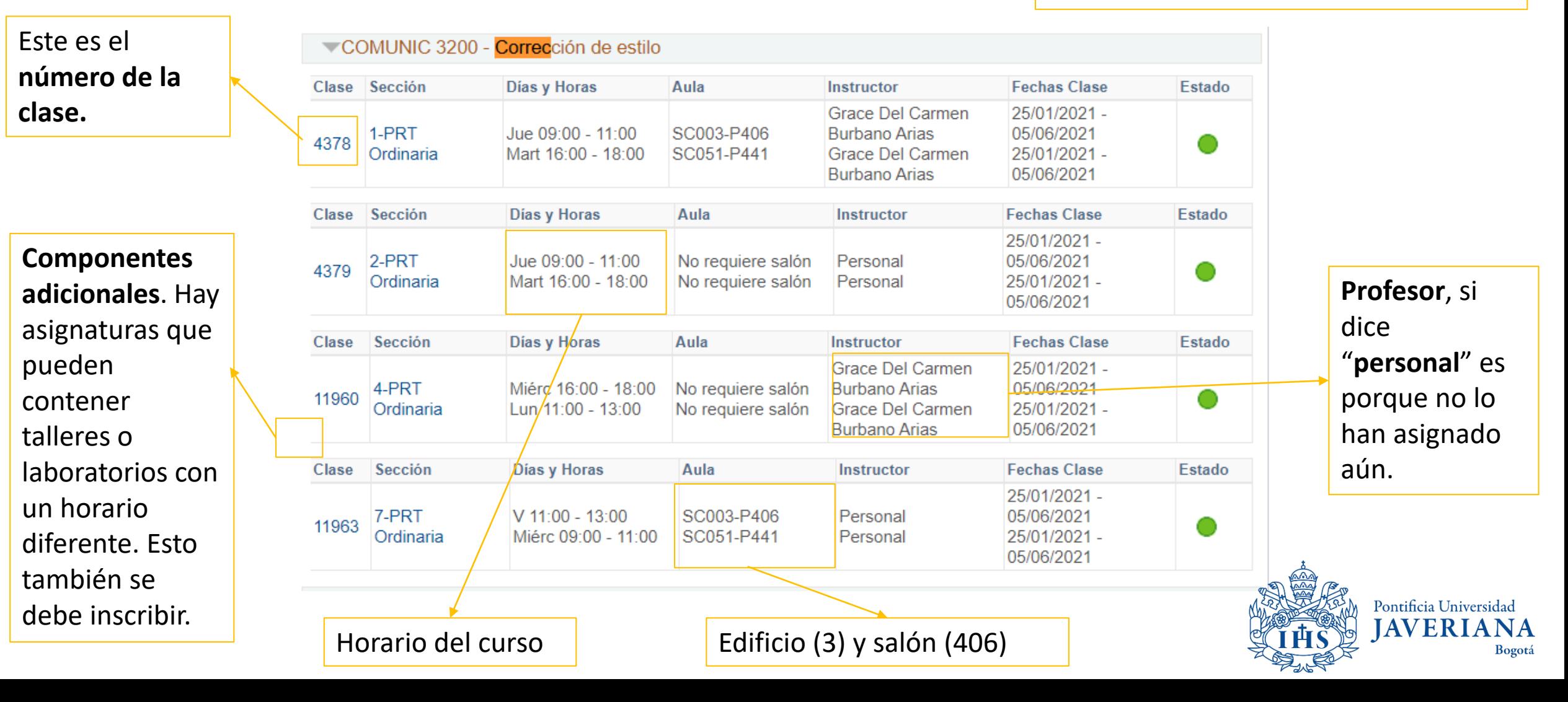

# Resultado de la búsqueda de clases

Búsqueda de Clases

#### Resultados Búsqueda

Universidad Javeriana | Primer Período de 2021

Las siguientes clases cumplen el criterio de búsqueda Grd Curso: Pregrado, Ver sólo Clases Inscr Abierta: Sí, ID Curso: 001902

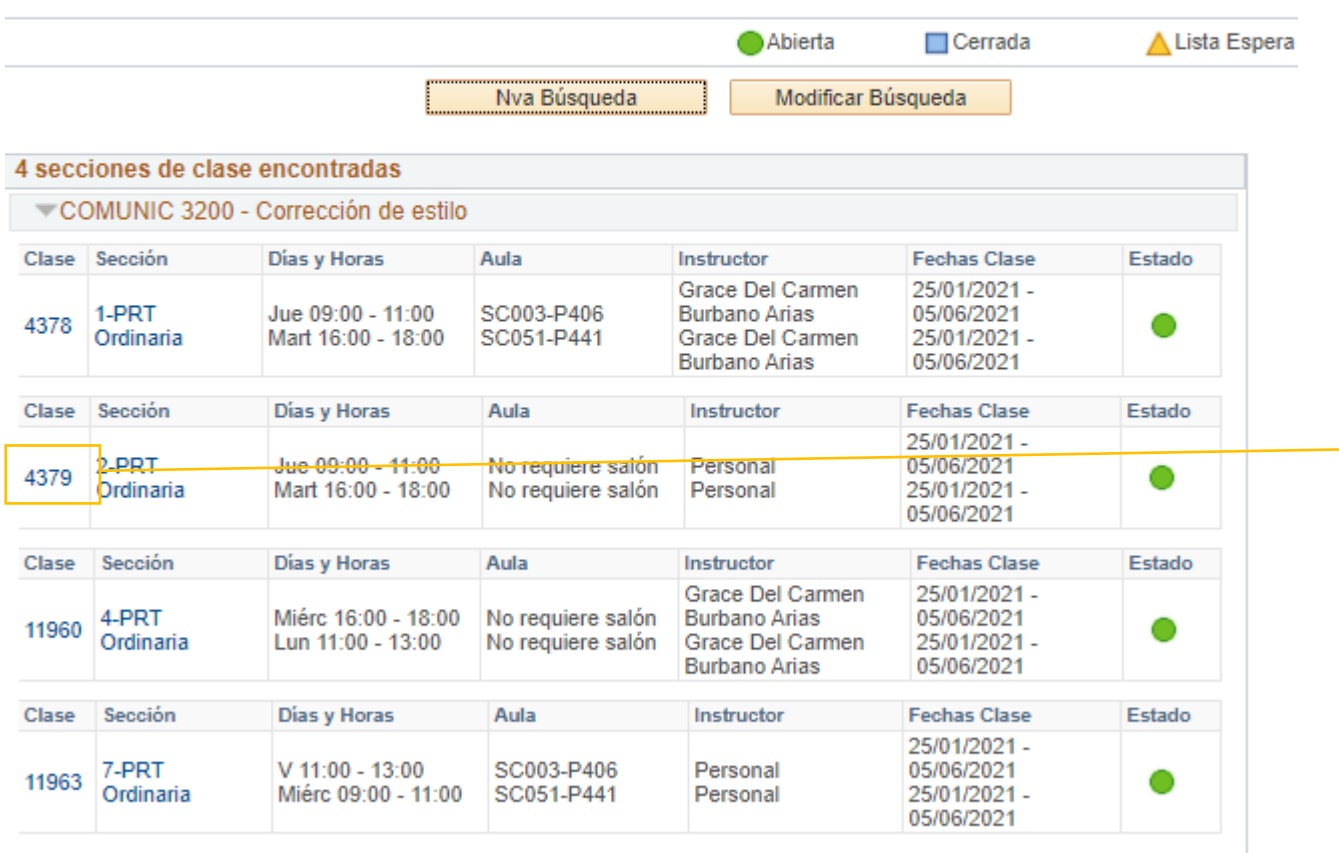

Modificar Búsqueda

Para ver más información sobre la clase, dar clic sobre el **número de clase**. Allí se podrá encontrar el ID, el número de clase, número de créditos, condiciones académicas o prerrequisitos, descripción y acceso al syllabus.

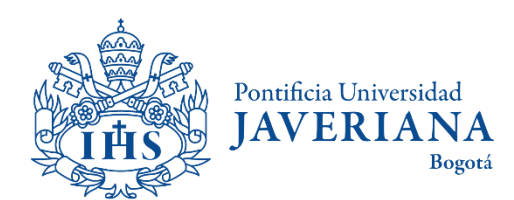

Nva Búsqueda

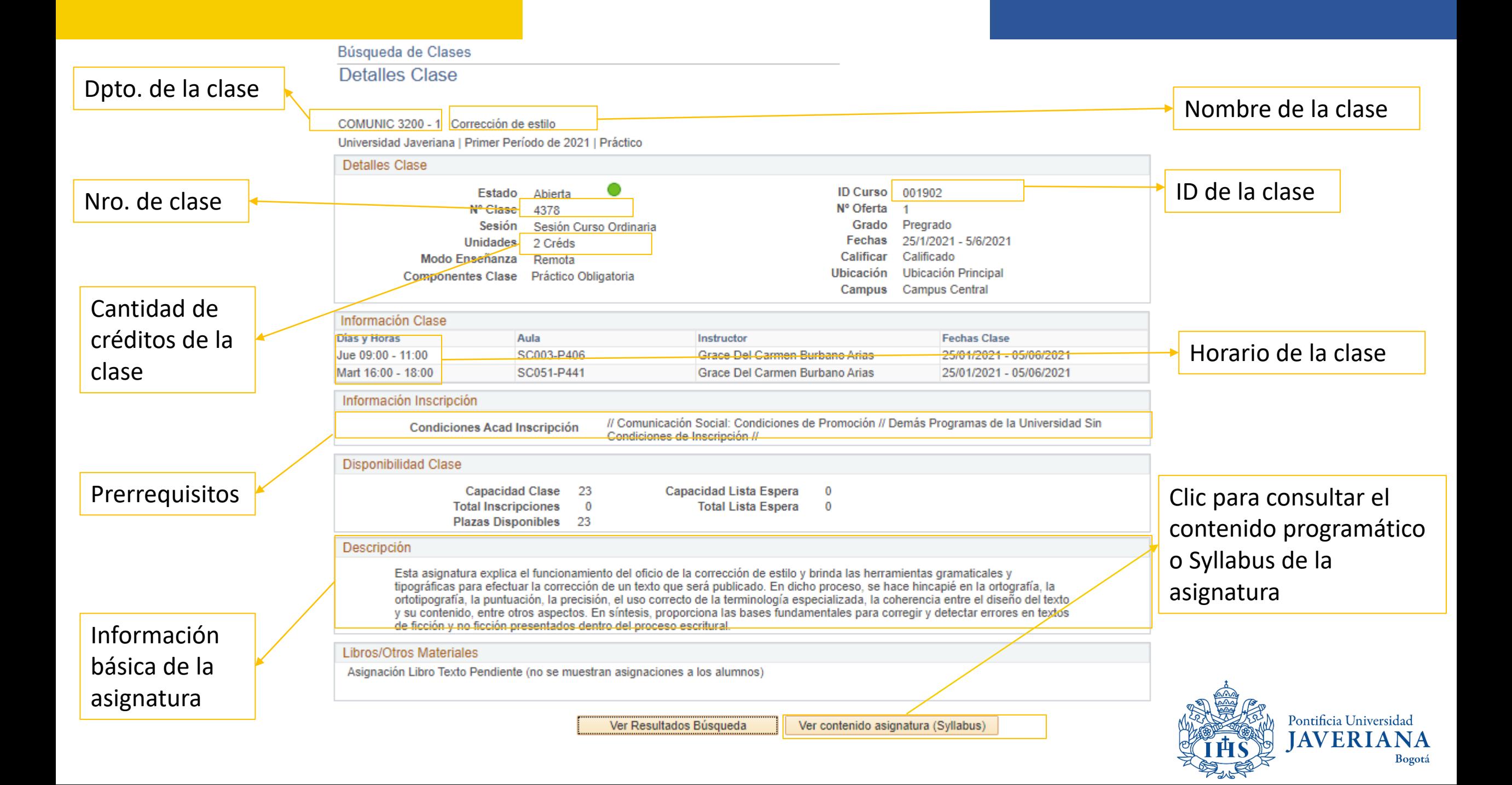

## Consultar componentes adicionales:

Si un estudiante desea cursar materias de los programas de **Bacteriología, Biología, Ecología, Ingeniería Electrónica, Microbiología Industrial, Nutrición y dietética y Psicología,** deberá tener en cuenta que algunas asignaturas de estos programas tienen componentes asociados (talleres, laboratorios, clase teórica, salidas de campos) los cuales también tienen un horario.

#### **Para consultar los componentes adicionales de las asignaturas deberá tener en cuenta las siguientes instrucciones:**

Cuando el sistema muestre la información de la materia, al hacer clic en el ícono etiqueta  $\mathcal O$  el sistema desplegará el horario de los componentes asociados: talleres, laboratorios, salidas de campo, etc.

<span id="page-13-0"></span>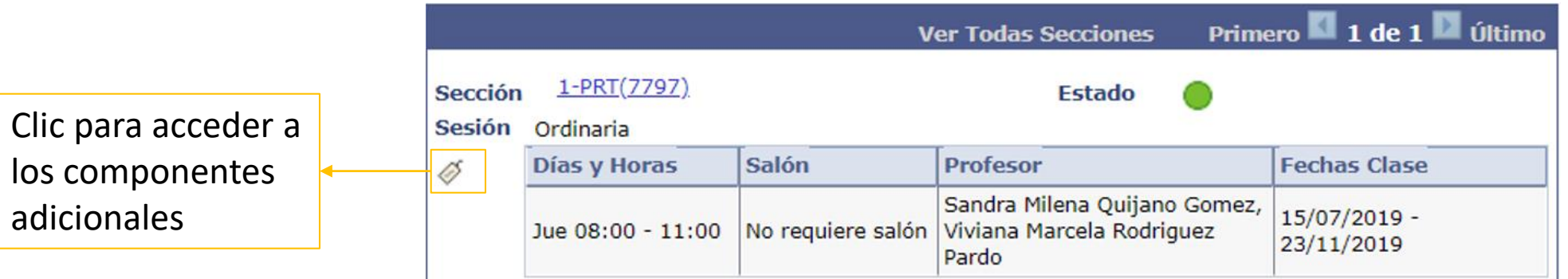

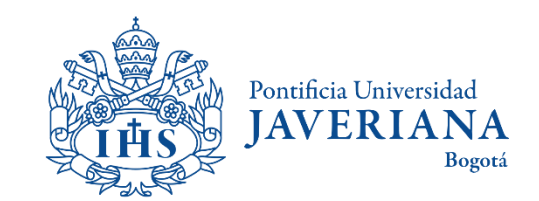

# Consultar componentes adicionales:

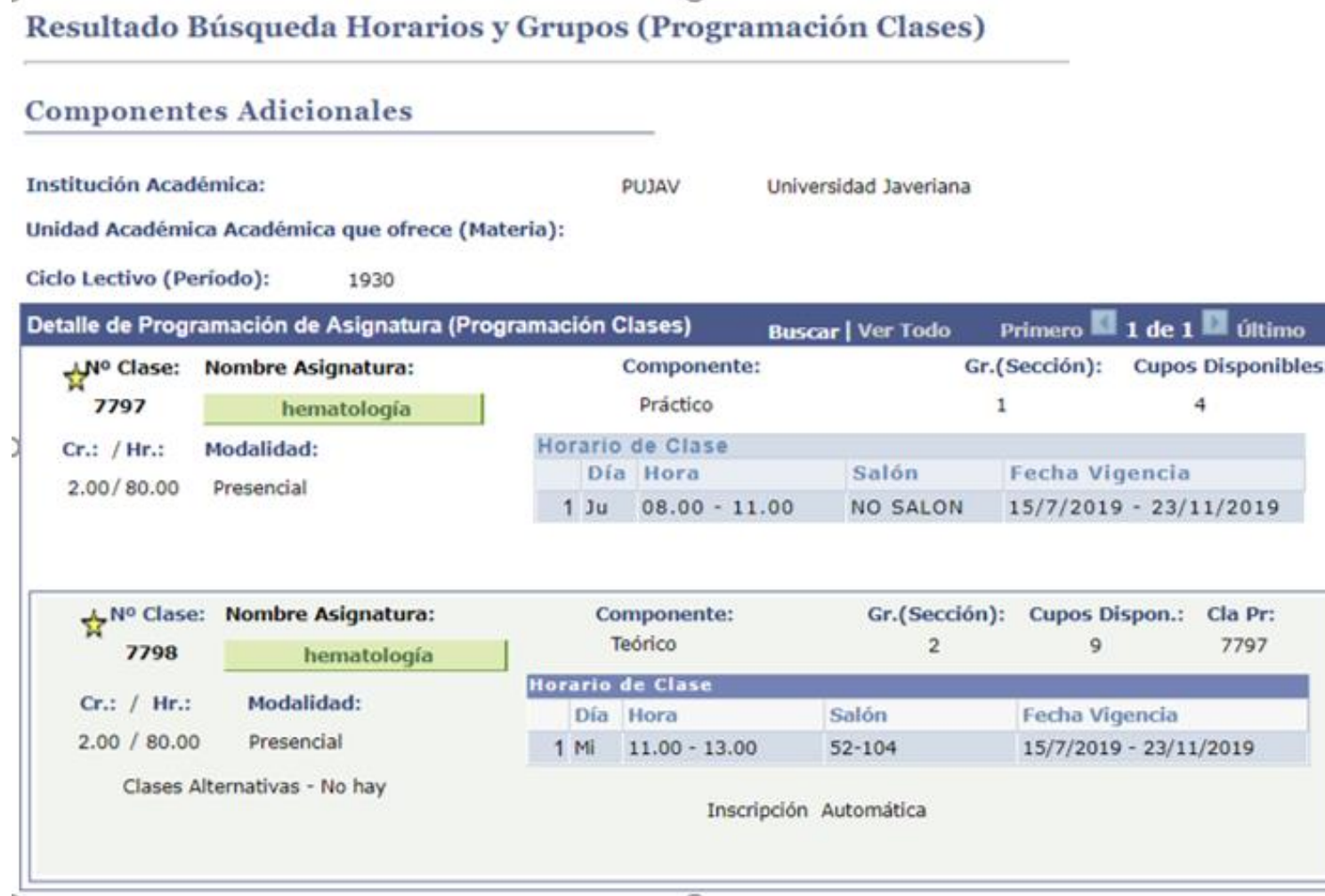

El sistema desplegará los horarios de los componentes de la asignatura que, para este ejemplo, corresponden a una clase **práctica** que se dicta los jueves de 8:00 a.m. a 11:00 a.m., con número de clase 7797 y a una clase **teórica**, que se dicta los miércoles de 11:00 a.m. a 1:00 p.m., con número de clase 7798.

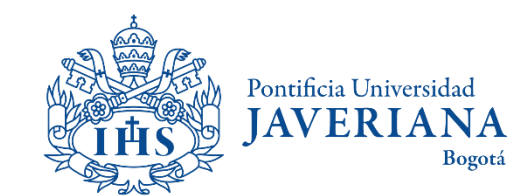

# <span id="page-15-0"></span>BÚSQUEDA DE CONTENIDO PROGRAMÁTICO DE UNA ASIGNATURA

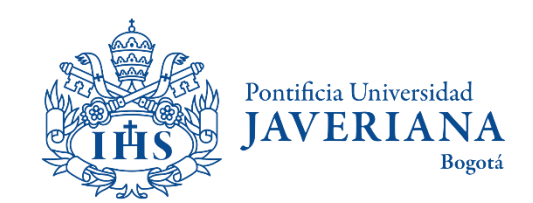

### Ingreso a consulta de clases programadas

Ingresar a la página principal de la Javeriana ([www.javeriana.edu.co](http://www.javeriana.edu.co/)) y dar clic en "servicios externos".

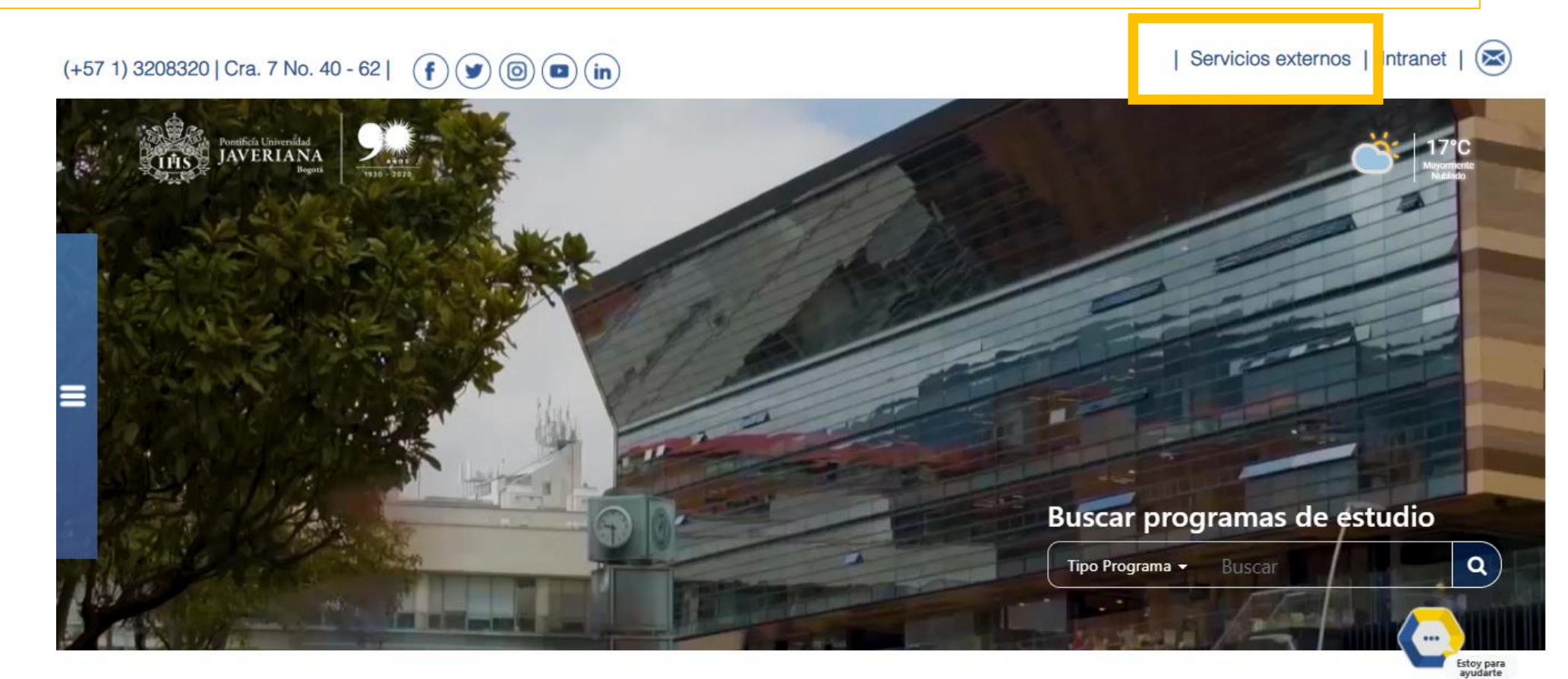

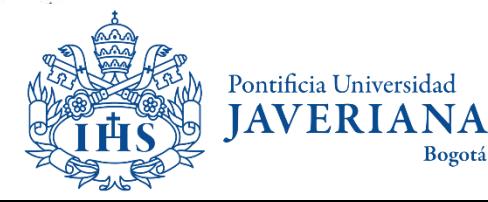

### Ingreso a consulta de clases programadas

Dar clic en "[Catálogo de Clases Programadas](https://rhg.javeriana.edu.co/psc/HR9GUEST/EMPLOYEE/HR9GUEST/c/ESTABLISH_COURSES.CLASS_SEARCH.GBL)"

#### Servicios por tema

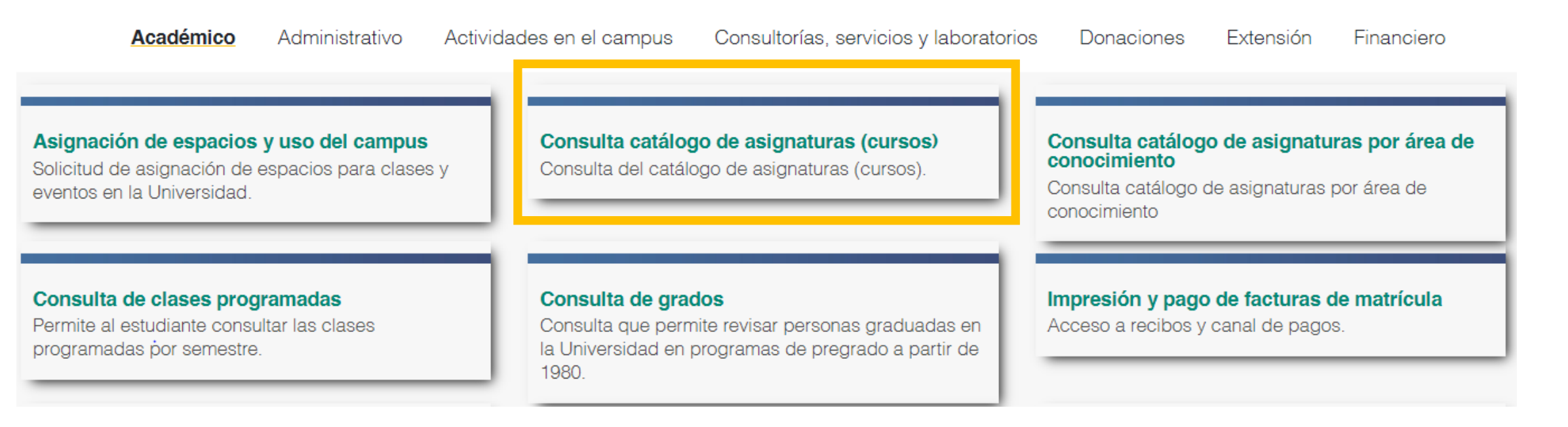

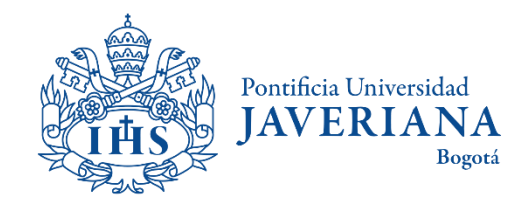

## Búsqueda catálogo de asignaturas

Al ingresar al **Catálogo de Asignaturas (Catálogo de Cursos)** se verá la siguiente información:

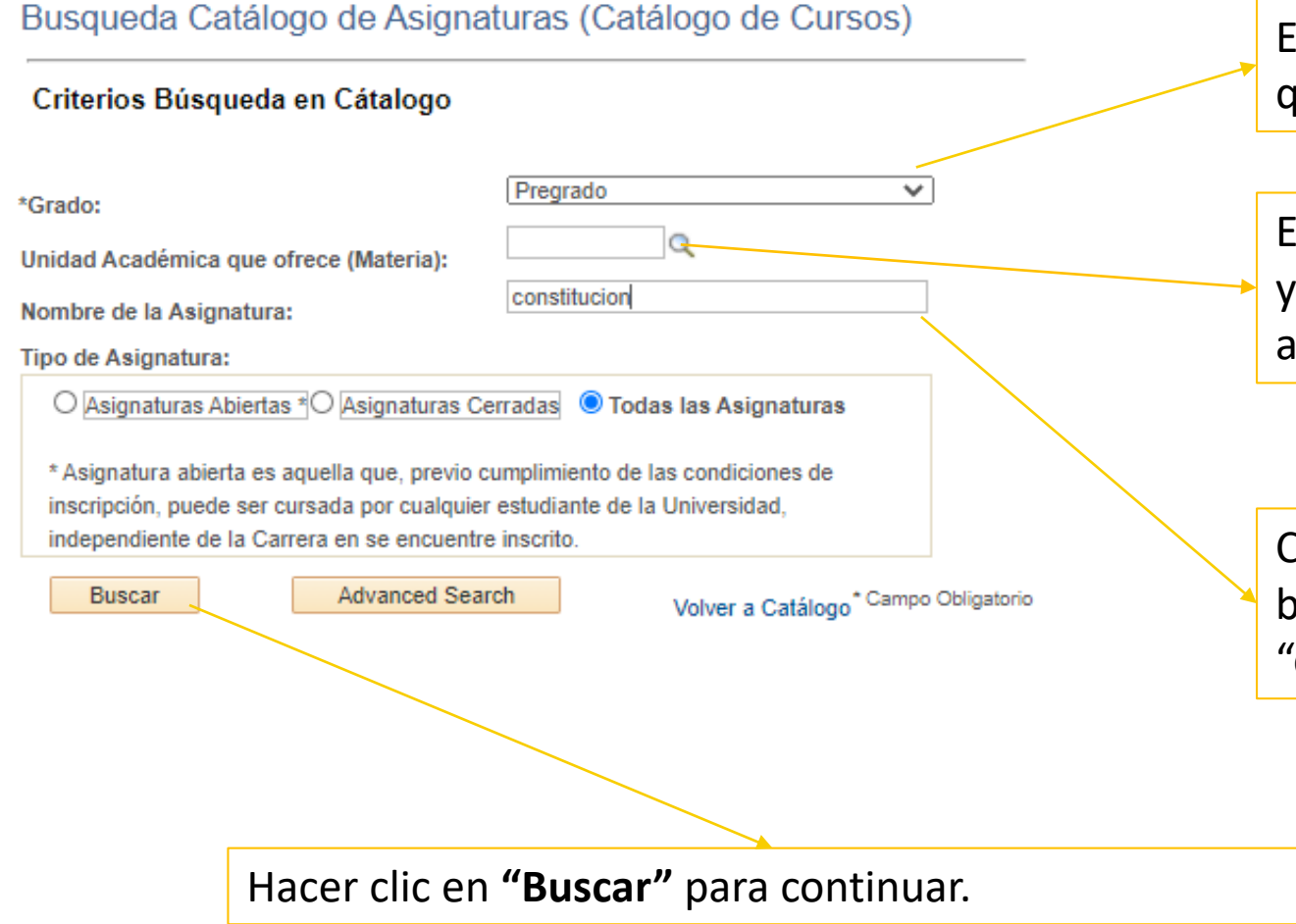

Escoger pregrado o posgrado según las clases que se quieran tomar.

En el espacio **"Unidad Académica"** desplegar el menú y escoger el Departamento que programa las asignaturas de la disciplina de interés

Colocar la palabra de interés para llevar a cabo la búsqueda. Para este ejemplo se ha utilizado la palabra "constitución".

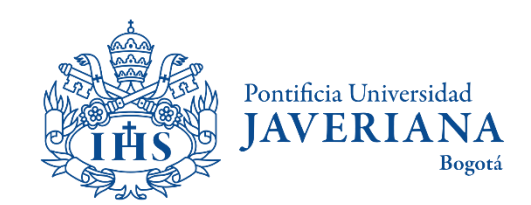

### Resultado búsqueda catálogo de asignaturas

#### Resultados Búsqueda Catálogo de Asignaturas

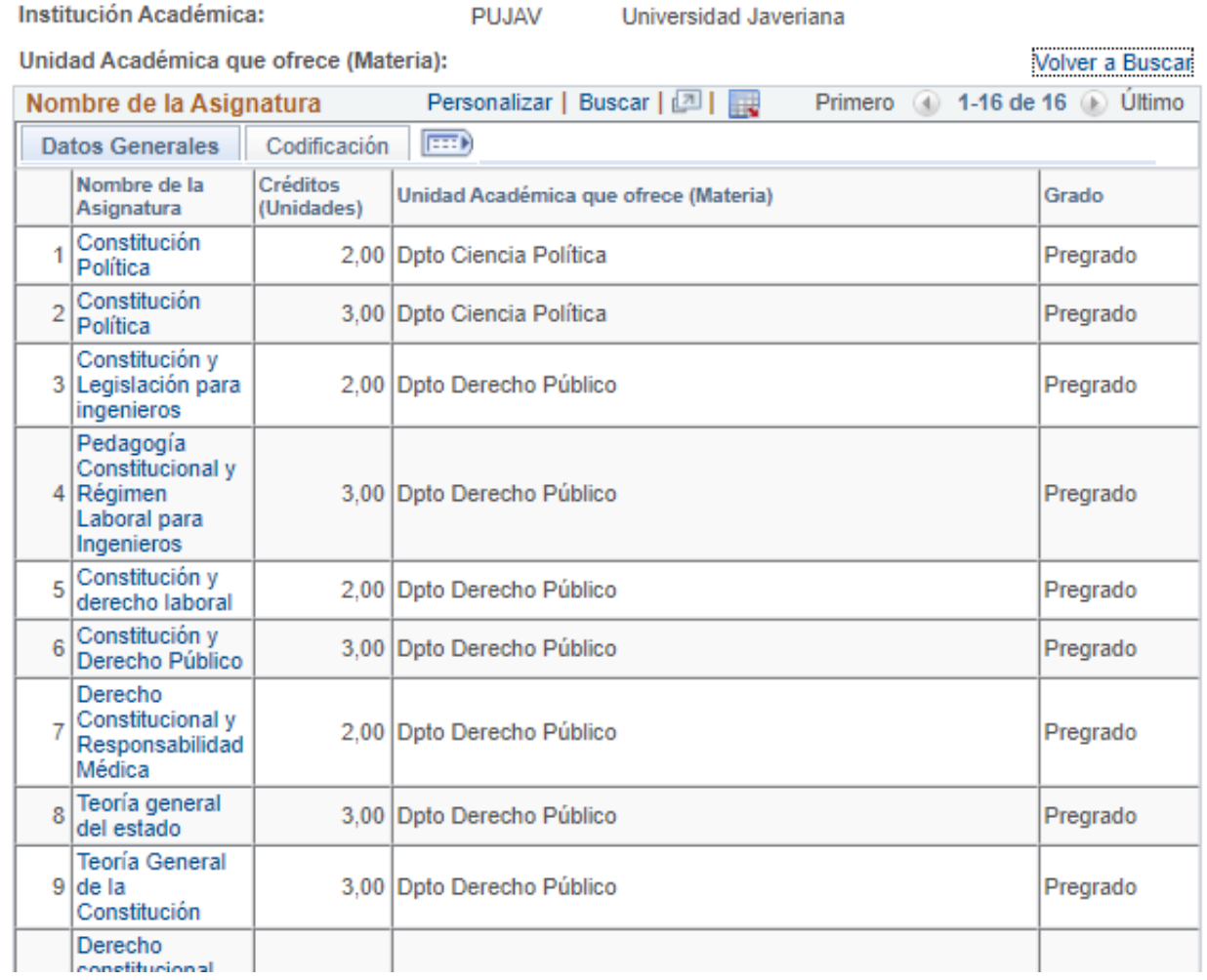

El sistema mostrará un listado con las asignaturas en cuyo nombre se incluya la palabra clave seleccionada, la información del Departamento que ofrece la asignatura, así como el número de créditos

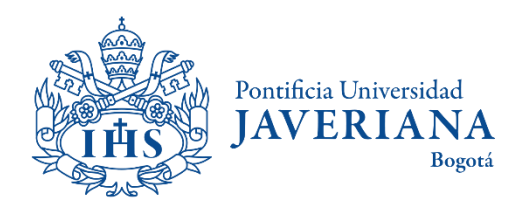

## Detalle de asignatura

#### Detalle de Asignatura (Curso)

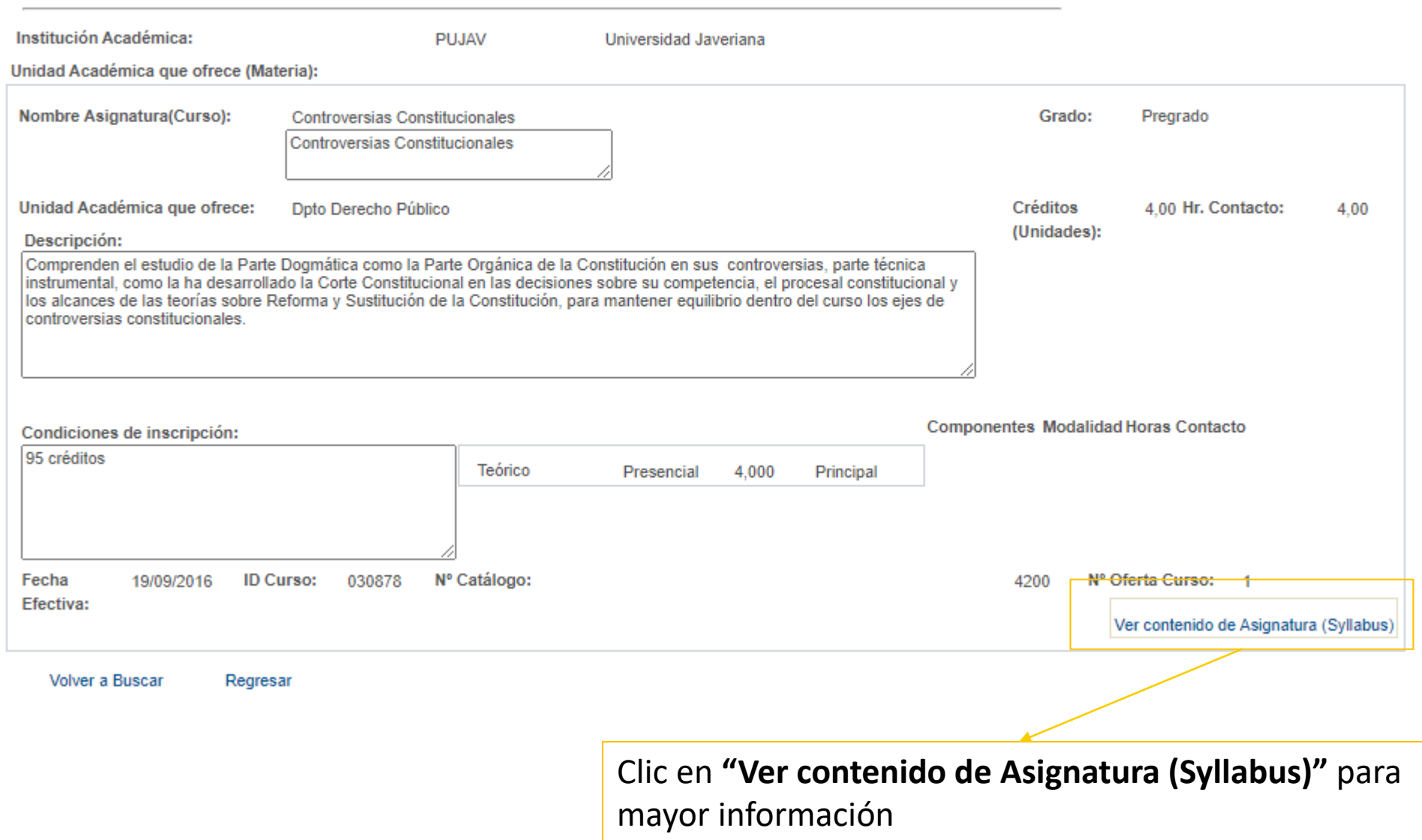

Pontificia Universidad **JAVERIANA** Bogotá

Al hacer clic en el

información básica

nombre de la

asignatura, el

sistema

desplegará

sobre esta.

#### Detalle de asignatura

Búsqueda Cátalogo de Asignaturas (Cátalogo de Cursos)

Detalle de Asignatura (Syllabus)

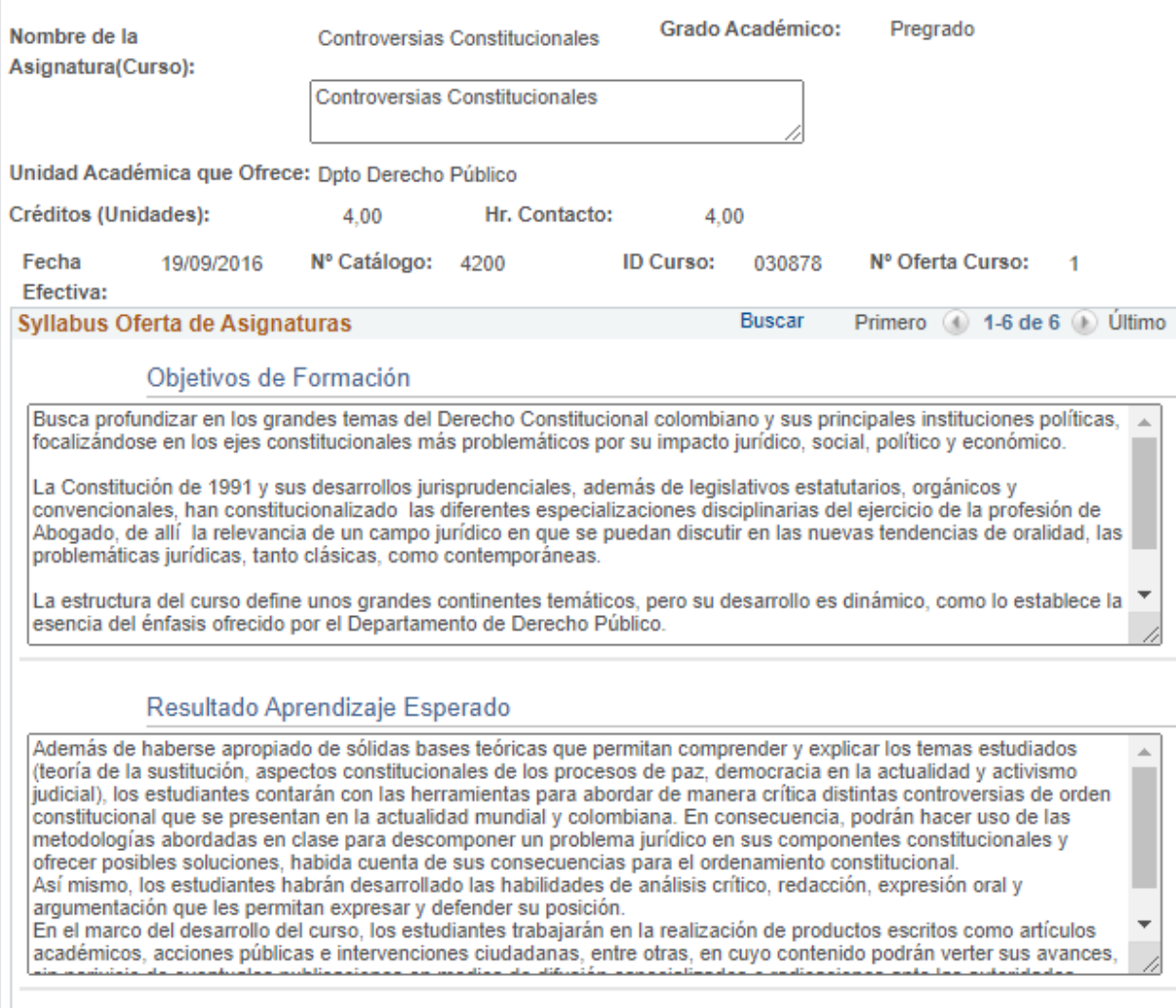

Al hacer clic en **"Ver contenido de asignatura (Syllabus)"** el sistema desplegará la información de objetivos de formación, resultado aprendizaje esperado, contenidos temáticos, estrategias pedagógicas, evaluación y recursos bibliográficos.

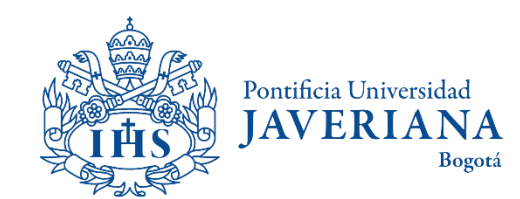

#### **Contenidos Tematicos**

# <span id="page-22-0"></span>BÚSQUEDA DE PLAN DE ESTUDIO POR CARRERA

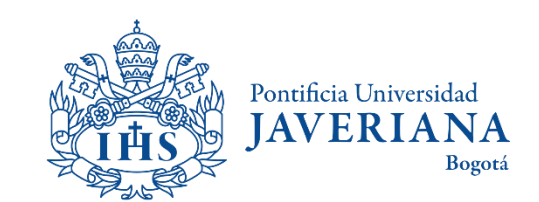

## Búsqueda de plan de estudio por carrera

Ingresar a la página principal de la Javeriana ([www.javeriana.edu.co\)](http://www.javeriana.edu.co/) y buscar la carrera, maestría o doctorado en "Buscar programas de estudio".

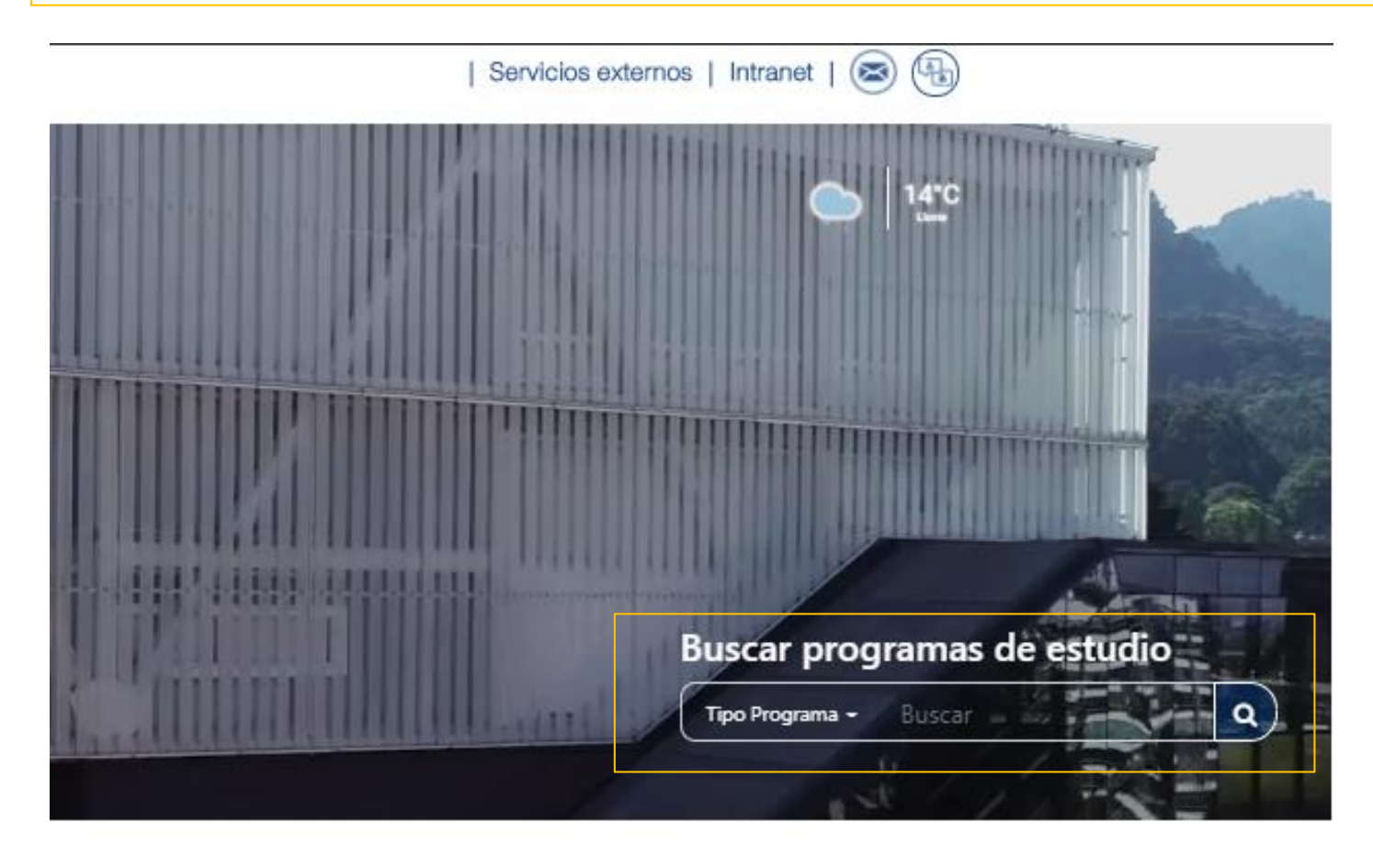

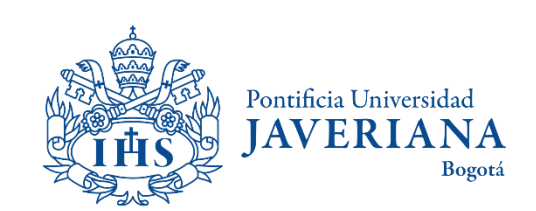

## Búsqueda de plan de estudio por carrera

#### Pregrados - Carreras 10 programas

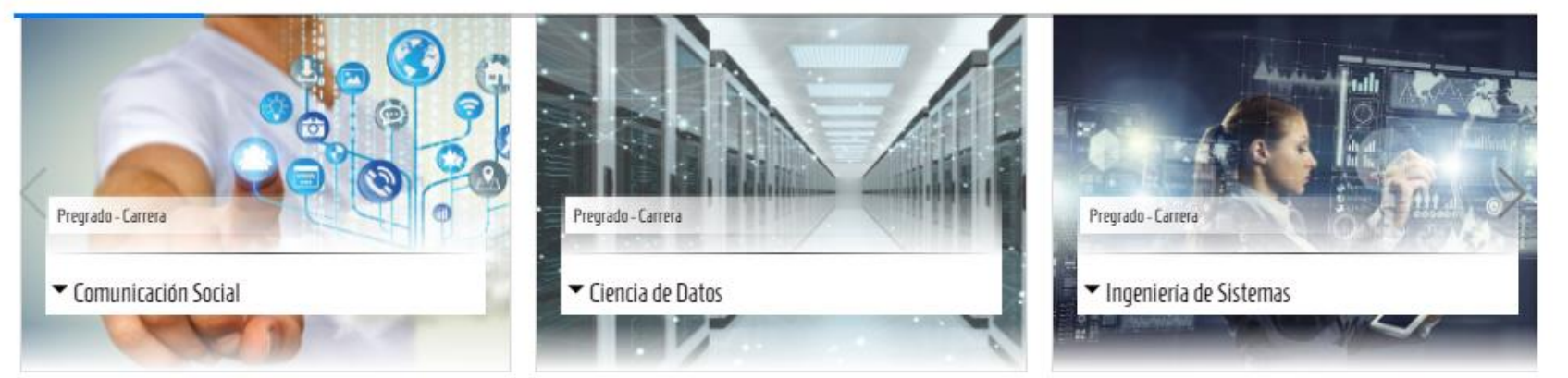

Posgrados - Especializaciones, Maestrías y Doctorados (14 programas)

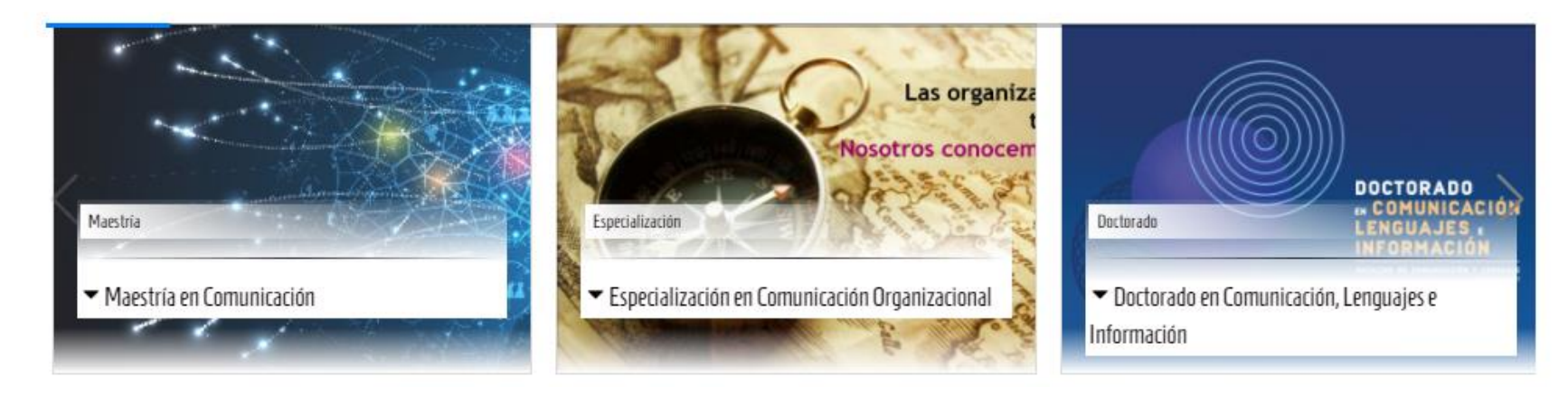

Dar clic en "Aspirantes" y seleccionar el programa de interés

Escoger el programa de interés

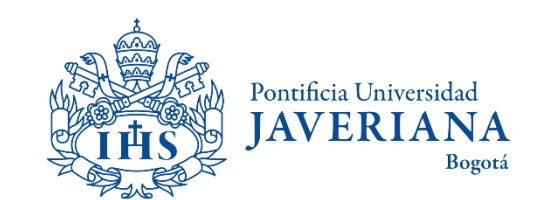

## Búsqueda de plan de estudio por carrera

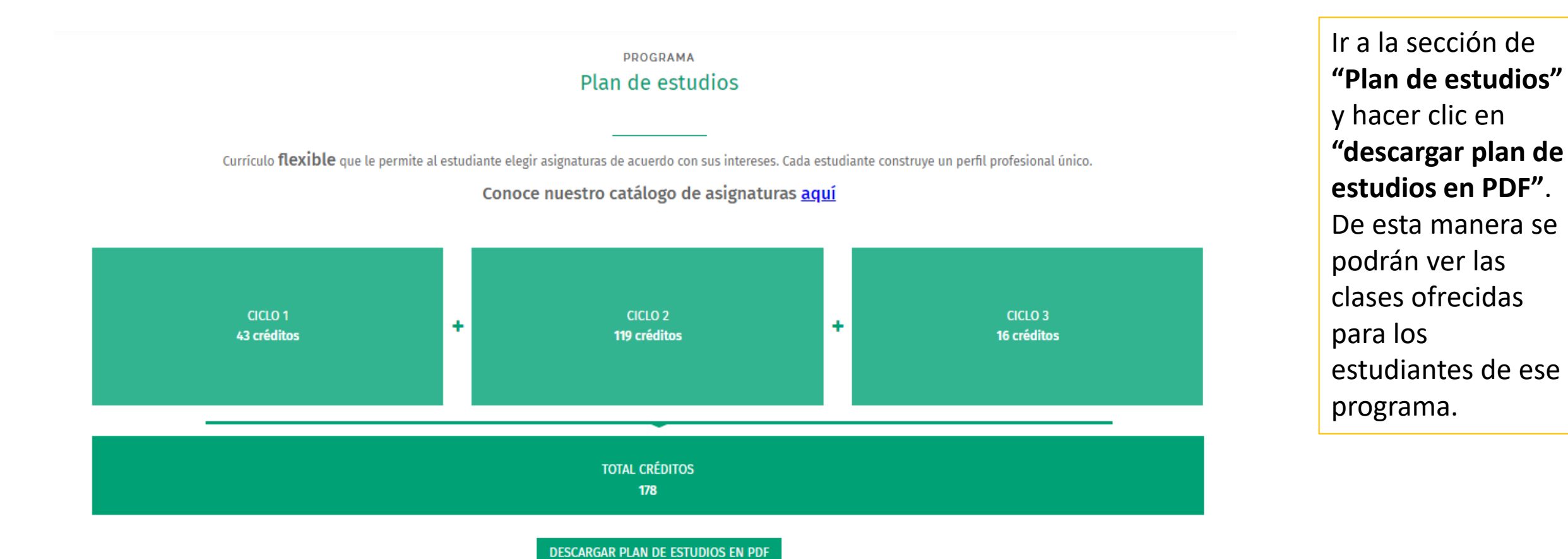

Pontificia Universidad **IAVERIANA** Bogotá

# Si tienes dudas o inquietudes, contáctanos:

**Movilidad estudiantil internacional**

[foreignstudents@javeriana.edu.co](mailto:foreignstudents@javeriana.edu.co)

+57 (1) 3208320 ext 2727

**Movilidad estudiantil nacional**

[movilidadnacional@javeriana.edu.co](mailto:movilidadnacional@javeriana.edu.co)

+57 (1) 3208320 ext 2532

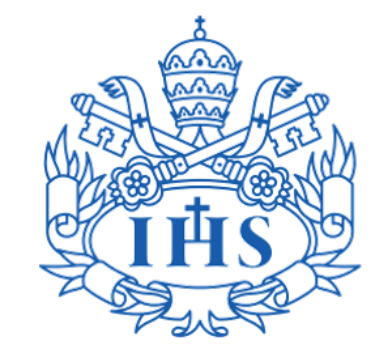

Pontificia Universidad **JAVER Bogotá** 

Vicerrectoría de Extensión y Relaciones Interinstitucionales Dirección de Asuntos Internacionales